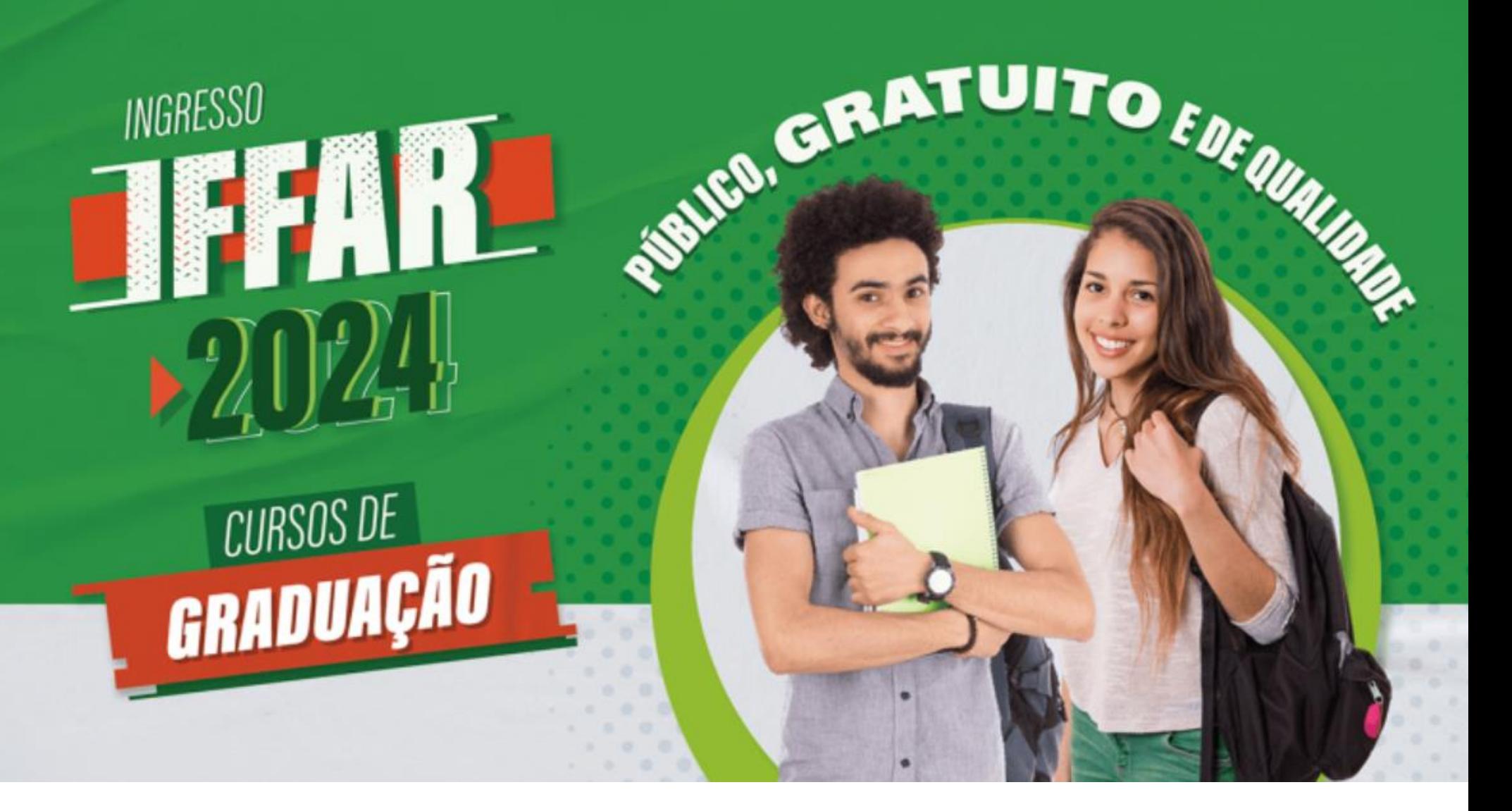

# GUIA DE INSCRIÇÃO

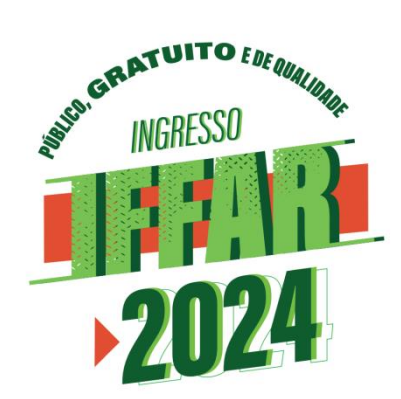

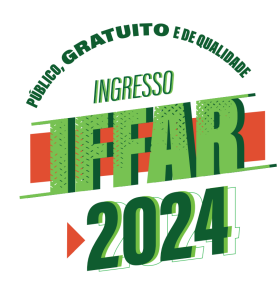

## **PASSO A PASSO PARA FAZER A INSCRIÇÃO**

Para facilitar sua inscrição, a Comissão Permanente do Processo Seletivo desenvolveu este material.

O sistema possui **02 (duas) etapas**:

**a) Cadastro de Usuário no Sistema.**

**b) Preenchimento do Formulário de Inscrição.**

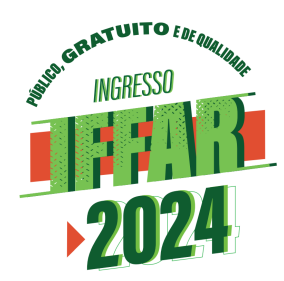

Para o **CADASTRO**:

- Acessar o sistema: https://sis.iffarroupilha.edu.br/candidato
- Clicar na opção "Ainda não possui cadastro? Clique aqui".

Para o preenchimento do **FORMULÁRIO DE INSCRIÇÃO**:

- Acessar o sistema: https://sis.iffarroupilha.edu.br/candidato
- Fazer o login inserir o CPF e a senha cadastrados.
- Verificar o título da seleção: Processo Seletivo Simplificado Cursos Superiores 2024.
- Clicar na opção "Inscreva-se".

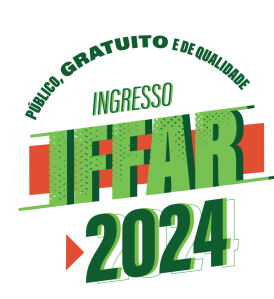

Realizar Inscrição

Preencher os dados pessoais, podendo clicar no botão "**Preencher automaticamente com meus dados**". Após clique na opção "**Avançar**".

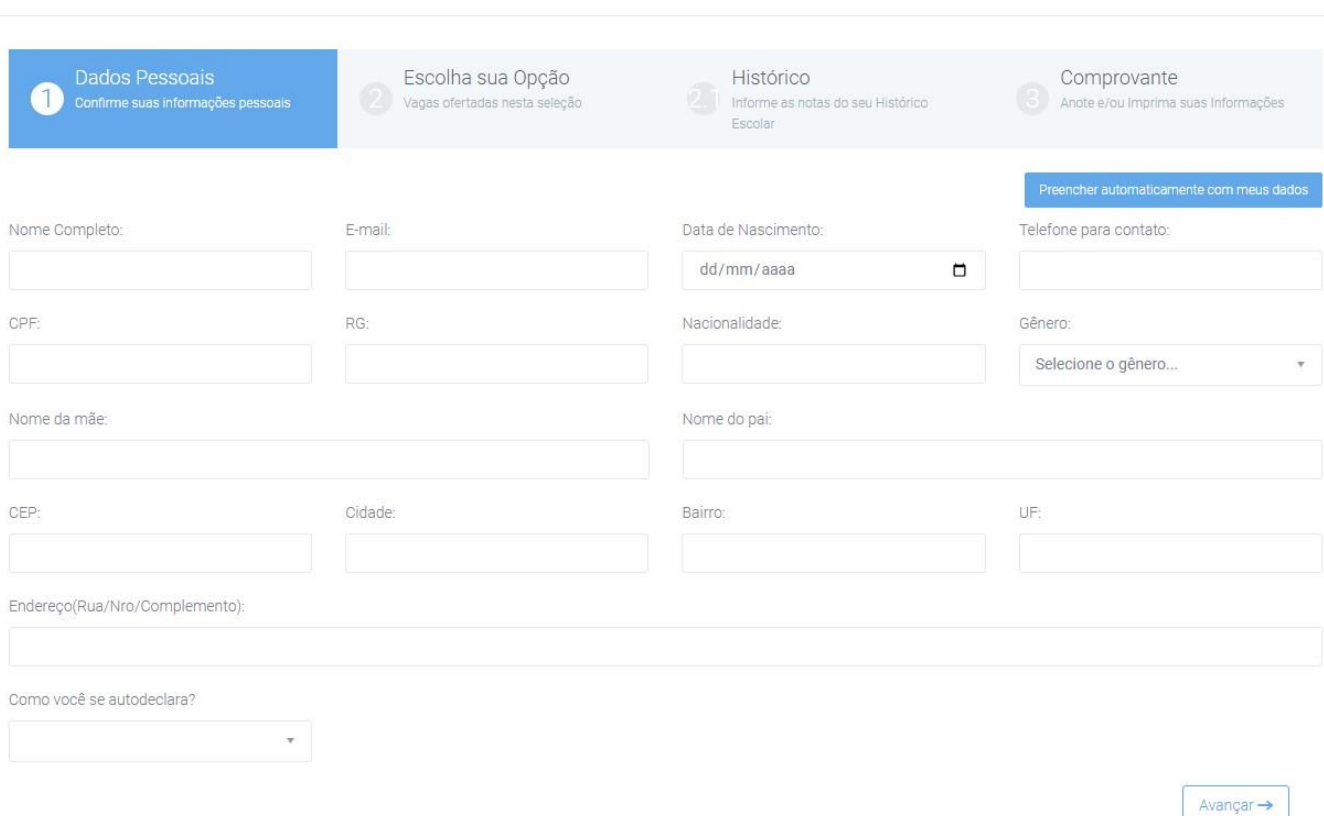

4

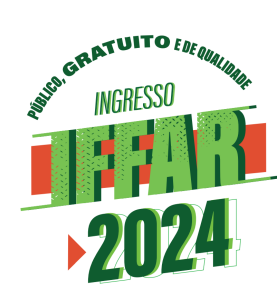

Escolha o campus e o curso que deseja se inscrever.

## Após clique na opção "**Avançar**".

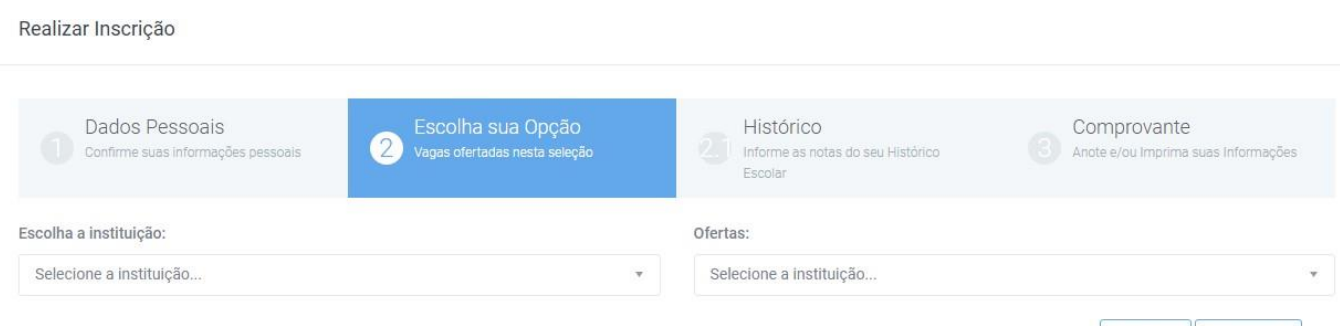

 $\leftarrow$  Voltar Avançar  $\rightarrow$ 

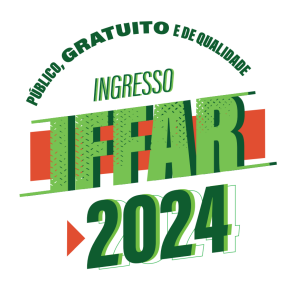

## **Escolha o tipo de histórico.**

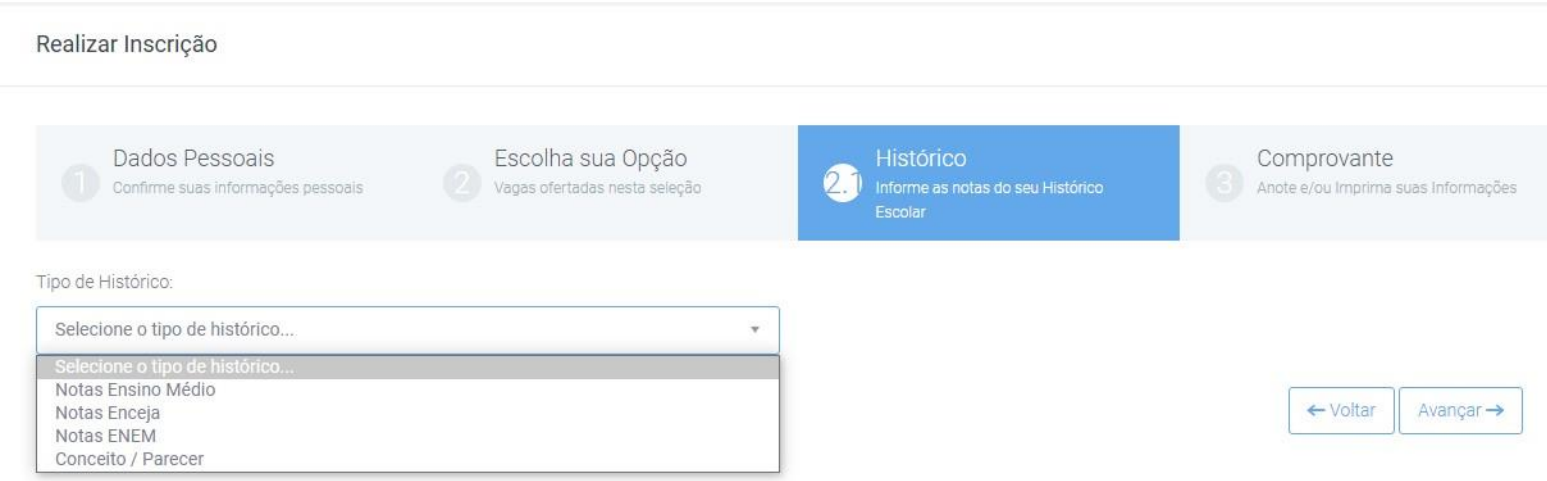

As notas serão apresentadas na escola de 0,00 a 10,00.

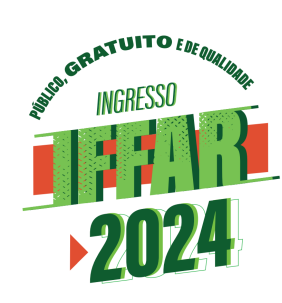

#### Caso o candidato escolha **histórico – notas do ensino médio**.

Realizar Inscrição

Aparecerão os campos para inserção de notas.

Após, inserção de todas as notas, clique em **Avançar**.

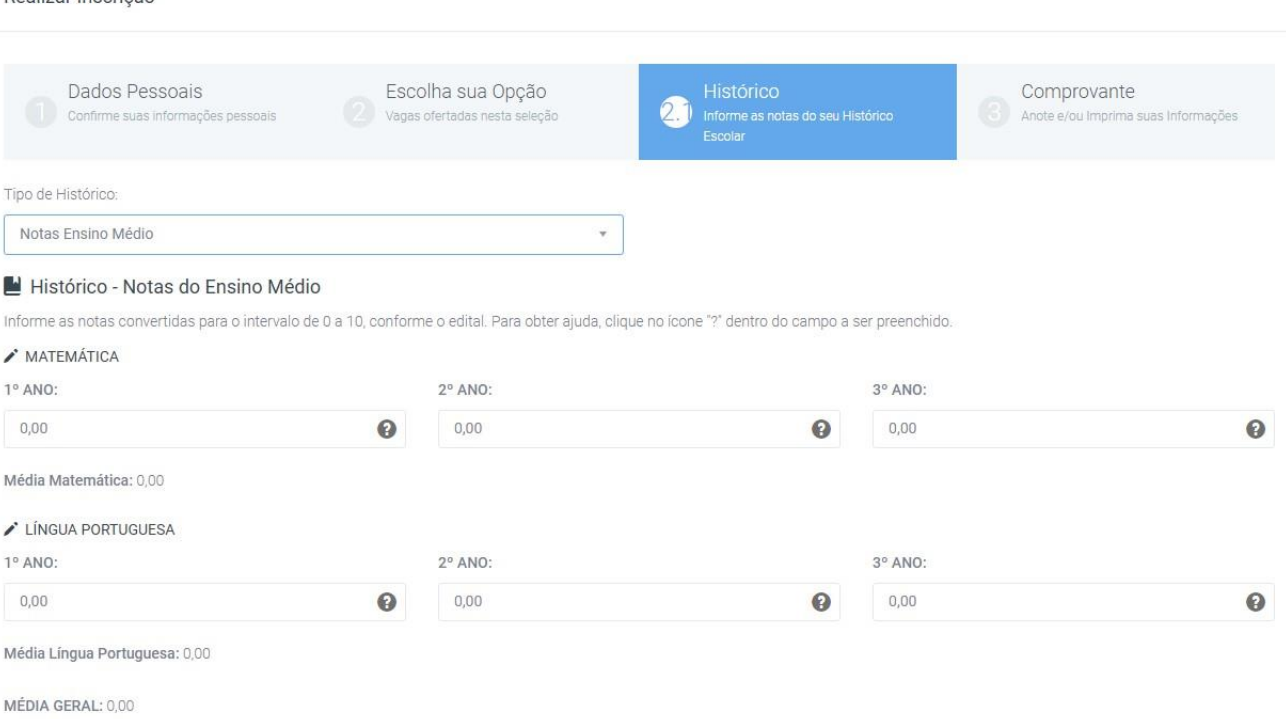

← Voltar Avançar $\rightarrow$ 

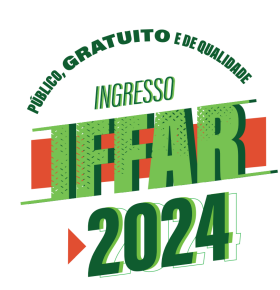

#### Caso o candidato escolha **histórico – ENCCEJA**.

#### Realizar Inscrição

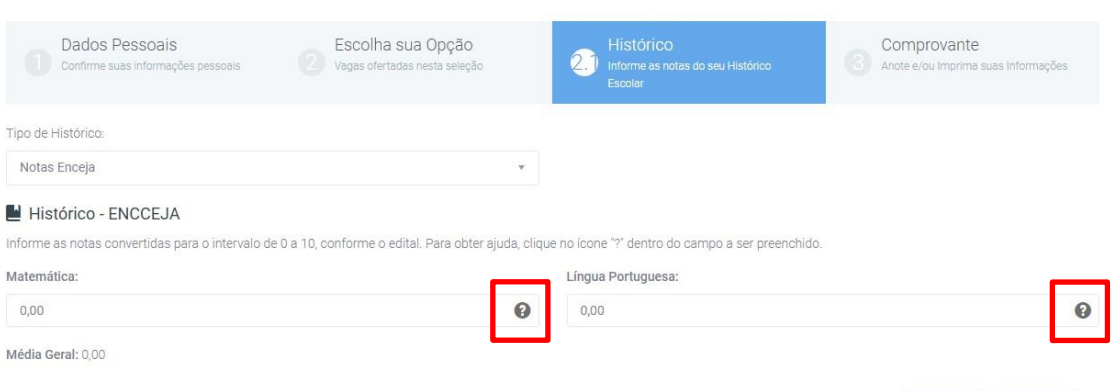

Para conversão do parecer/nota, clique antes no ponto de interrogação, para que seja aberta tela ao lado.

Após, conversão/inserção de todas as notas, clique em **Avançar**.

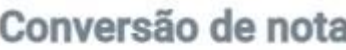

 $\times$ 

← Voltar Avançar→

Informe a nota após aplicar manualmente a fórmula:

(Nota do ENCCEJA x 10)  $\div$  180

Ou, se preferir, informe a nota do ENCCEJA no campo abaixo e clique em "Converter e utilizar nota":

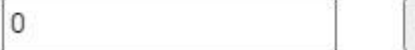

Converter e utilizar nota

Nota convertida: 0

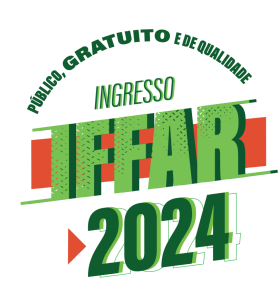

### Caso o candidato escolha **histórico – ENEM**.

#### Realizar Inscrição

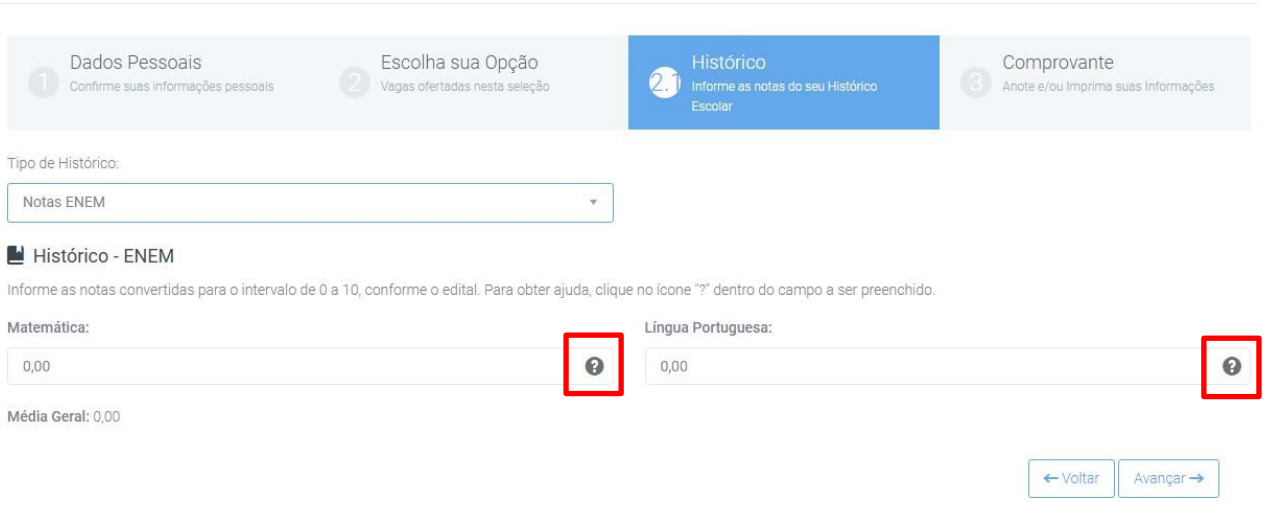

Para conversão do parecer/nota, clique antes no ponto de interrogação, para que seja aberta tela ao lado.

Após, conversão/inserção de todas as notas, clique em **Avançar**.

#### Conversão de nota

Informe a nota após aplicar manualmente a fórmula:

#### (Nota do ENEM x 10) ÷ 1000

Ou, se preferir, informe a nota do ENEM no campo abaixo e clique em "Converter e utilizar nota":

 $\mathbf{0}$ 

Converter e utilizar nota

 $\times$ 

Nota convertida: 0

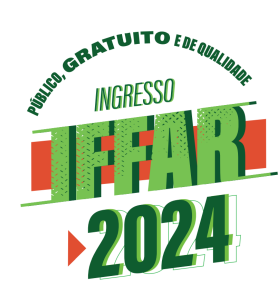

### Caso o candidato escolha **histórico – conceito/parecer**.

Realizar Inscrição

Média Língua Portuguesa: 0,00 MÉDIA GERAL: 0,00

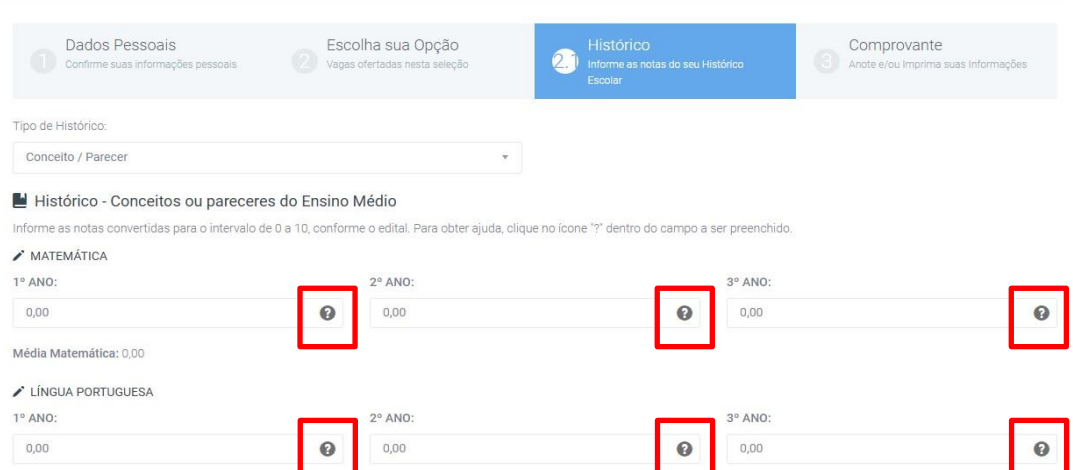

Para conversão do parecer/nota, clique antes no ponto de interrogação, para que seja aberta tela ao lado.

Após, conversão/inserção de todas as notas, clique em **Avançar**.

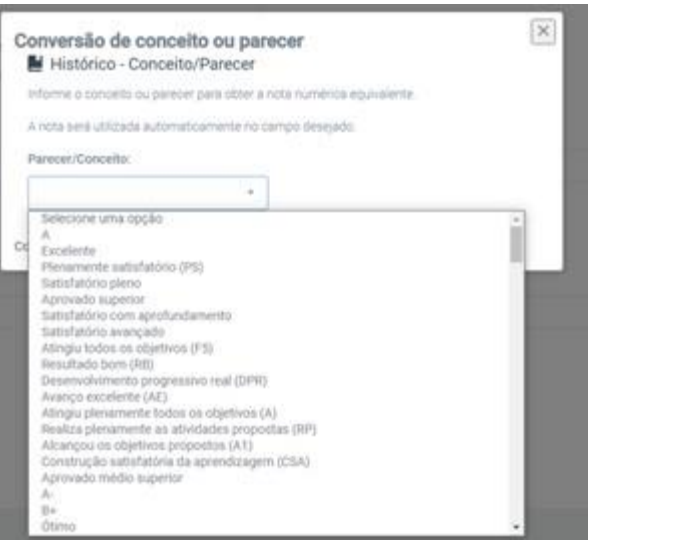

 $\leftarrow$  Voltar Avançar  $\rightarrow$ 

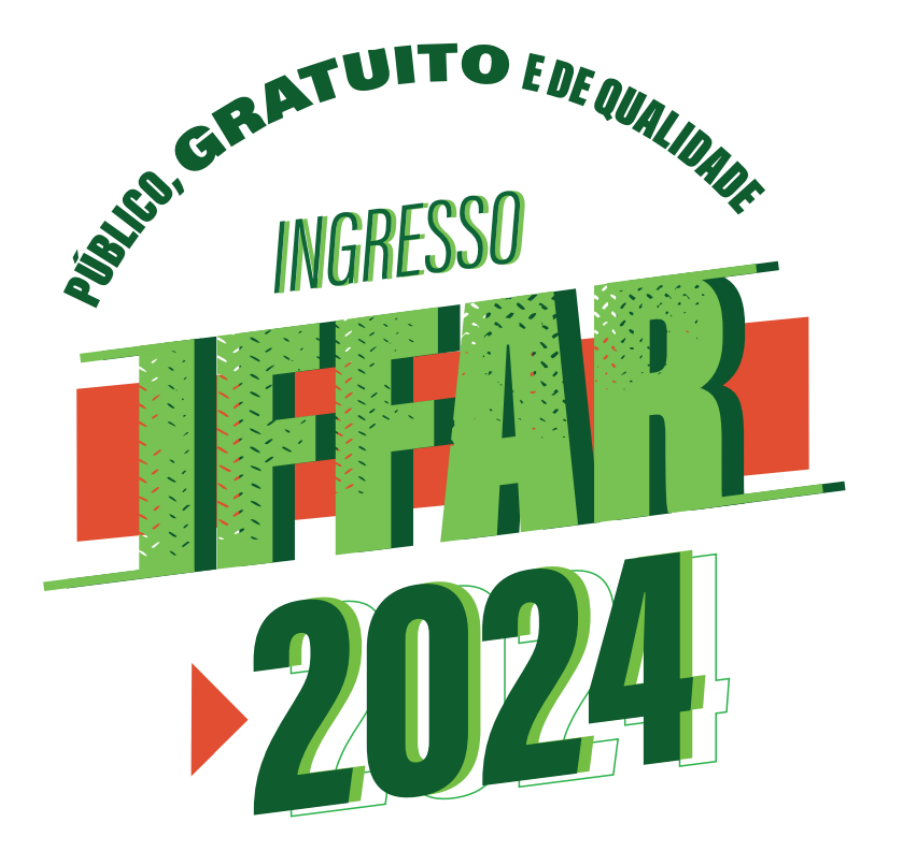

#### www.iffar.edu.br 砎 路 facebook/iffarroupilha

 $\sqrt[4]{n}$ 

 $\odot$ if.farroupilha

Instituto Federal Farroupilha Alameda Santiago do Chile, 195 Nossa Sra. das Dores CEP 97050-685 Santa Maria - RS